# **Getting started with Simulis® Thermodynamics**

Use Case 4: Calculating thermodynamic properties on a pure component or on a mixture

Software & Services In Process Simulation

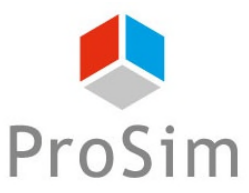

We quide you to efficiency

© 2021 ProSim S.A. All rights reserved.

# **Introduction**

**Calculation of Thermodynamic properties and fluid phase equilibria can be performed from Simulis Thermodynamics. The user can also edit tables and graphs and export them to other applications.**

**This document presents in details the different steps to follow in order to perform these types of calculation.**

### **The following steps are described in this document**

- Step 1: Select the components
- Step 2: Calculate properties of a pure component
- Step 3: Calculate properties of a mixture
- Step 4: Calculate fluid phase equilibria

**The example is based on a mixture of Benzene, Toluene and o-Xylene.**

*Before studying this chapter, it is recommended to consult "Getting Started with Simulis Thermodynamics: Use Case 1" that explains the method to select components and configure a thermodynamic profile.*

# **Step 1: Select the components**

### **ACCESS THE THERMODYNAMIC CALCULATOR EDITOR:**

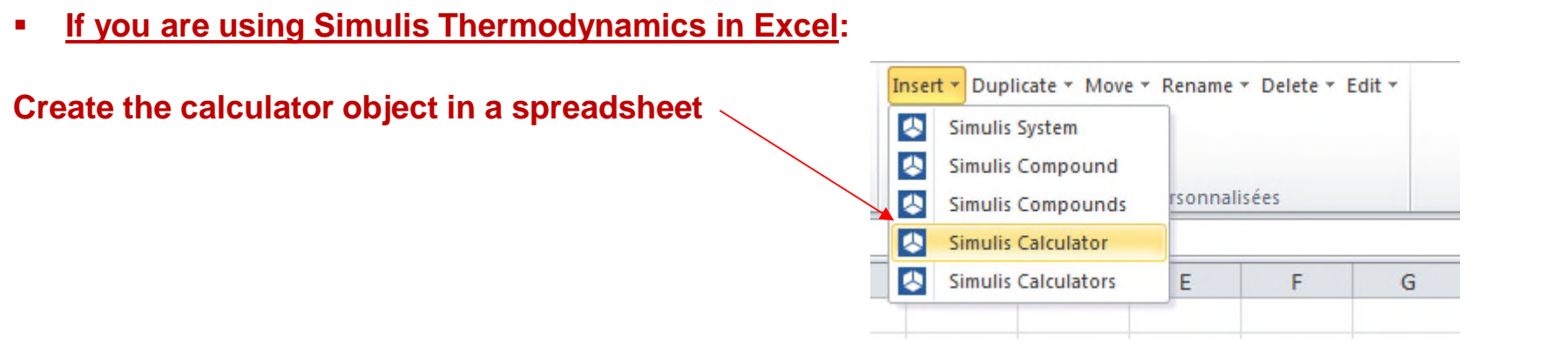

**If you are using Simulis Thermodynamics within another ProSim environment (ProSimPlus, BatchReactor, BatchColumn etc…):** 

**Click on the thermodynamic icon to open the calculator editor: or**

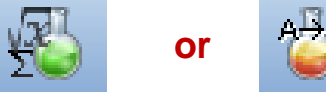

Simulis Thermodynamics is a « software component » that you can integrate into different applications: ProSim software, Excel, Matlab, your own software, etc…

# **Step 1: Select the components**

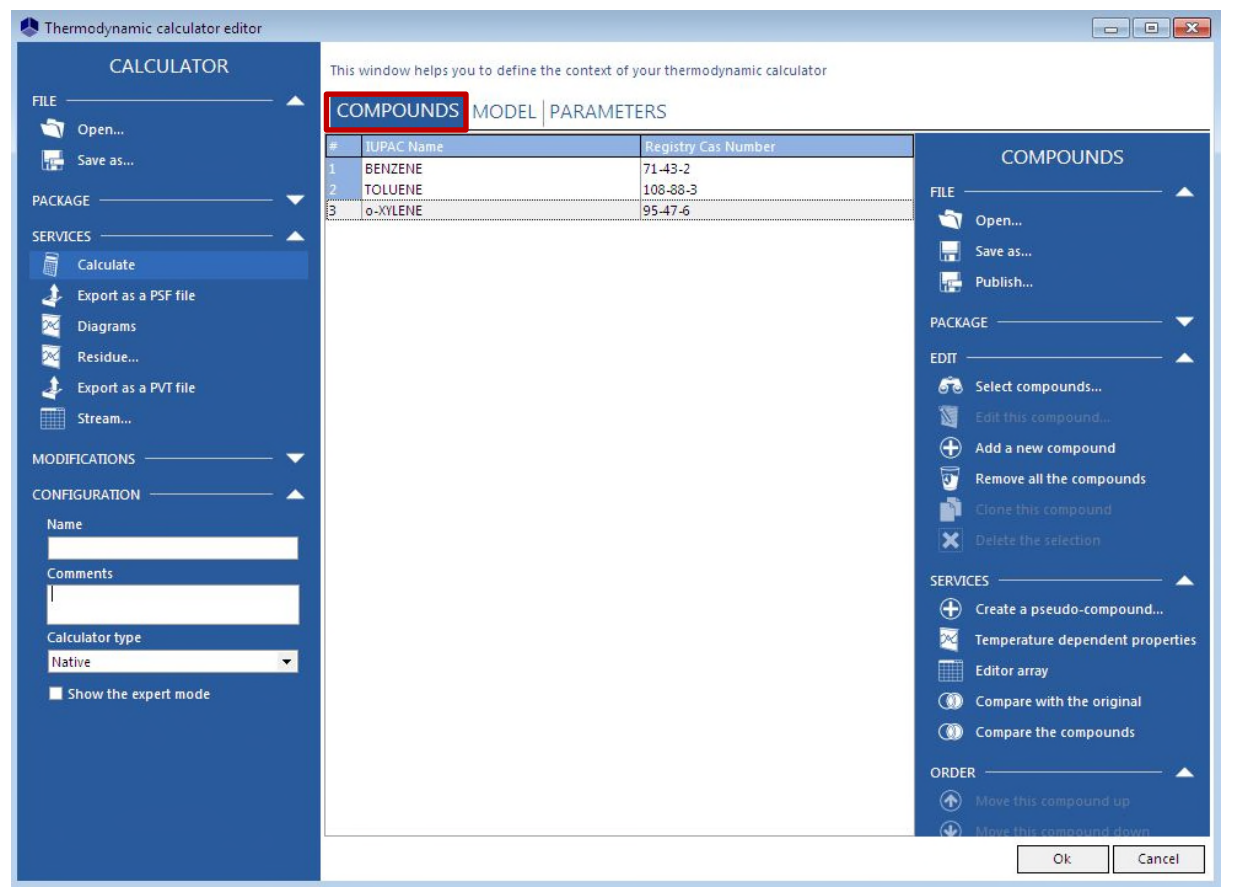

### **Select the following components:**

- **Benzene (CAS 71-43-2)**
- **Toluene (CAS 108-88-3)**
- **o-Xylene (CAS 95-47-6)**

*(Refer to "Getting Started with Simulis Thermodynamic: Use case 1" for details on these operations)*

### **Step 2: Calculate properties of a pure component**

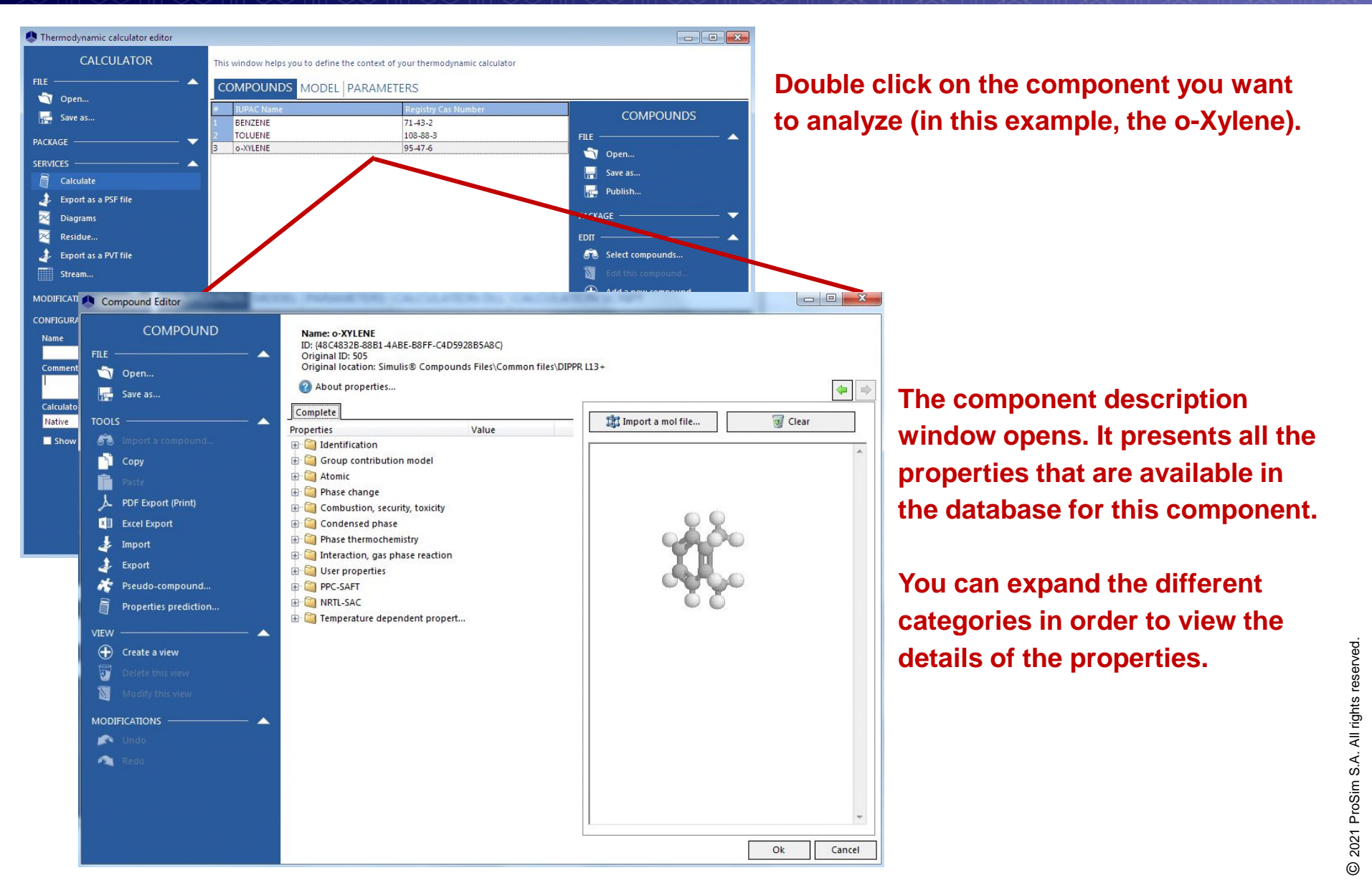

### **Step 2: Calculate properties of a pure component**

**Expand the folder "***Temperature Dependent Properties***". When you select a temperature dependent property, a graph appears on the right side of the window.**

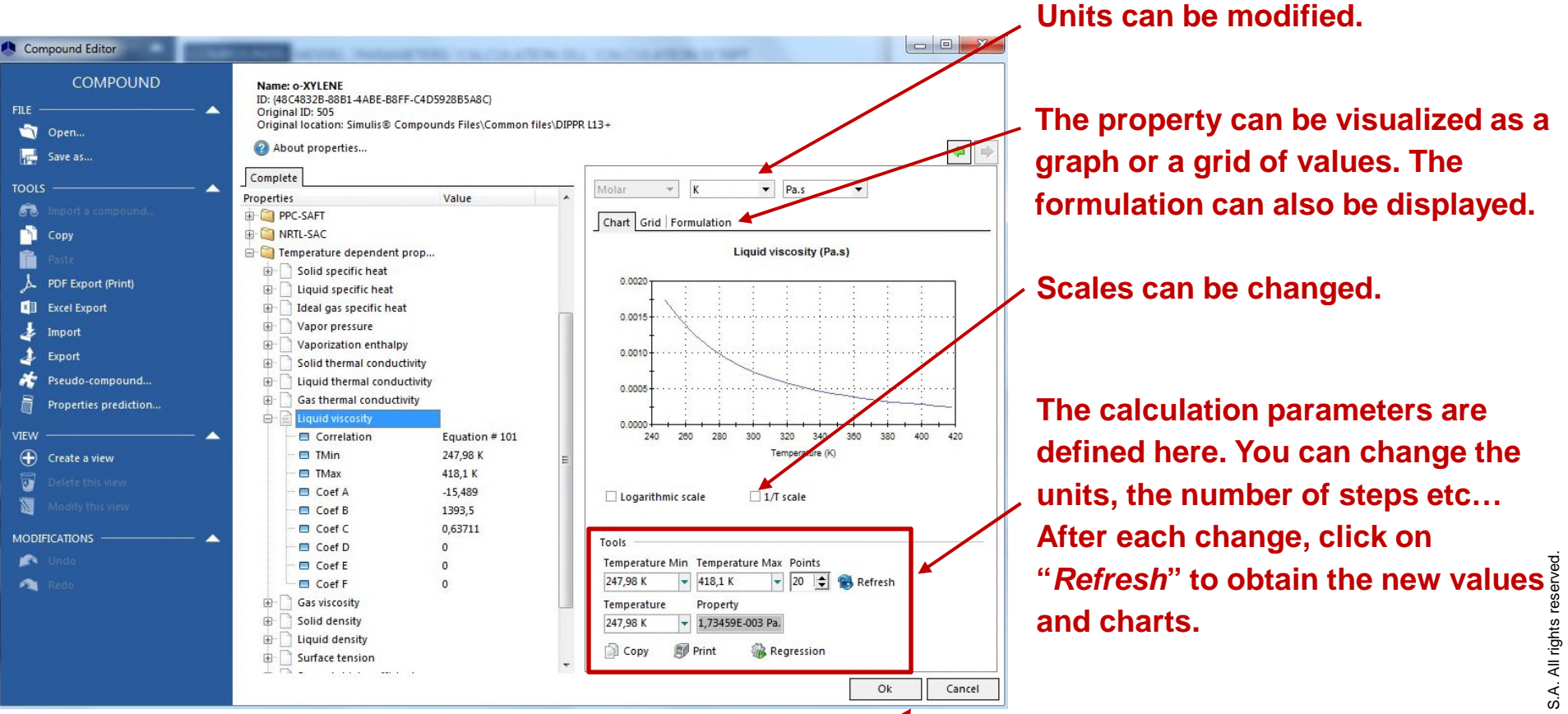

**Click on "***OK***" or "***Cancel***" to go back to the thermodynamic calculator editor.**

**In order to calculate thermodynamic properties of a mixture, it is necessary to configure the thermodynamic profile.** 

Thermodynamic calculator editor  $\Box$  $\times$ **1- For the mixture CALCULATOR** This window helps you to define the context of your thermodynamic calculator **used in this example,**  FILE. **COMPOUNDS MODEL PARAMETERS** Open... **select the** *SRK-***THERMODYNAMIC MODEL** save as... **Name** SRK-MHV2-UNIFAC *MHV2-UNIFAC*  **CONFIGURATION** PACKAGE Category All the profiles **(C)** Paramete Show the package manager... SRK-MHV2-UNIFAC **thermodynamic**  Profile Import a packays Thermodynamic assistant Soreide-Whitson Ŀ Lee-Kesler-Plocker (LKP) Build a package.. ? Thermodynamic help roach type **profile in the pull-**Lee-Kesler Benedict-Webb-Rubin modified Starling (BWRS) **Equation of state GC-PPC-SAFT** MHV<sub>2</sub> **down menu. SERVICES Alpha function**  $RK-N$ **PSRK** 扁 Calculate Water-hydrocarbons model NRTL-PR **Mixing rules VTPR** Export as a PSF file Activity coefficient model Chao-Seader Sol A 6.25043 Grayson-Streed Diagrams Wilson Pure liquid fugacity standard stat Dechema-compatible Wilson Sol B 4015.3 Residue.. **NRTL** Liquid molar volume  $\blacktriangledown$ **NRTL ProSim** Export as a PVT file  $\blacksquare$  The liquid phase splitting is taken into account ło **Transport properties Classic methods**  $\blacktriangledown$ Stream. **Enthalpy calculation** H\*=0, ideal gas, 25°C, 1 atm  $\blacktriangledown$  $^\circledR$ <sup>1</sup> Predictive model parameters.. 図 **2- Click on**   $\circledcirc$  $\blacktriangledown$ User-defined thermodynamic model None п  $\frac{1}{2}$ **MODIFICATIONS** Model index 1 **"***Calculate***" to open**  (8) Reactive model parameter Comments: **CONFIGURATION** Name **the** *Calculation*  Comments *service* **window.** Calculator type Native  $\blacktriangledown$ Ok Cancel Show the expert mode

**1- You can chose the type of calculation to run (calculation of mixture properties or fluid phase equilibria). Select "***ThermoPhysical properties***".**

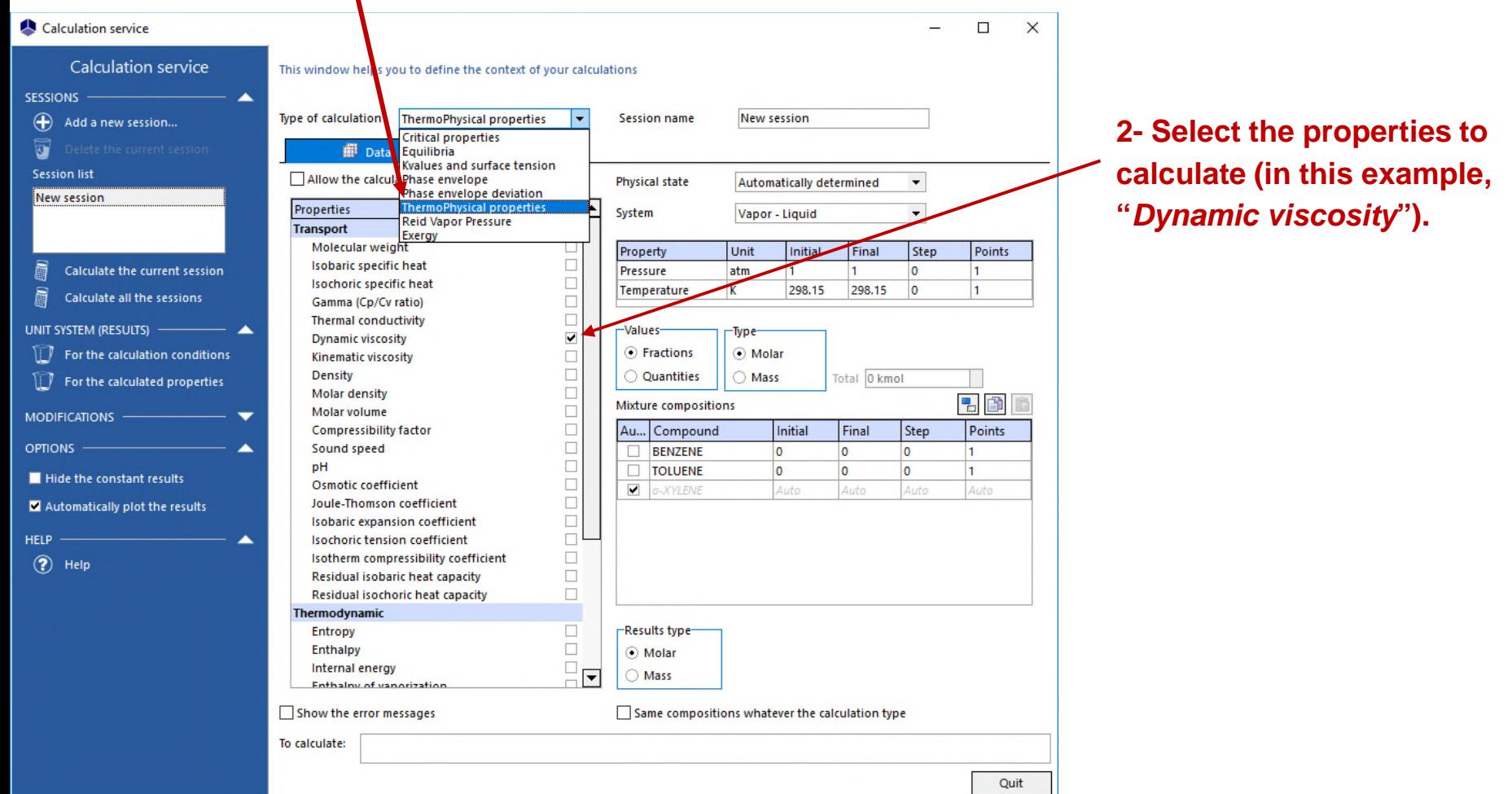

### **1- Specify the operating conditions:**

- Pressure: 1 atm.
- **▶ Temperature: from 20°C** to 80°C with a step of 1°C.
- Mixture composition: 50% mol of benzene, 10% mol of toluene, "auto" (in order to get a global composition of 100%) for o-Xylene.

**2- You can change the unit system that is used for the presentation of the results.**

**3- Select the option "***Automatically plot the results***".**

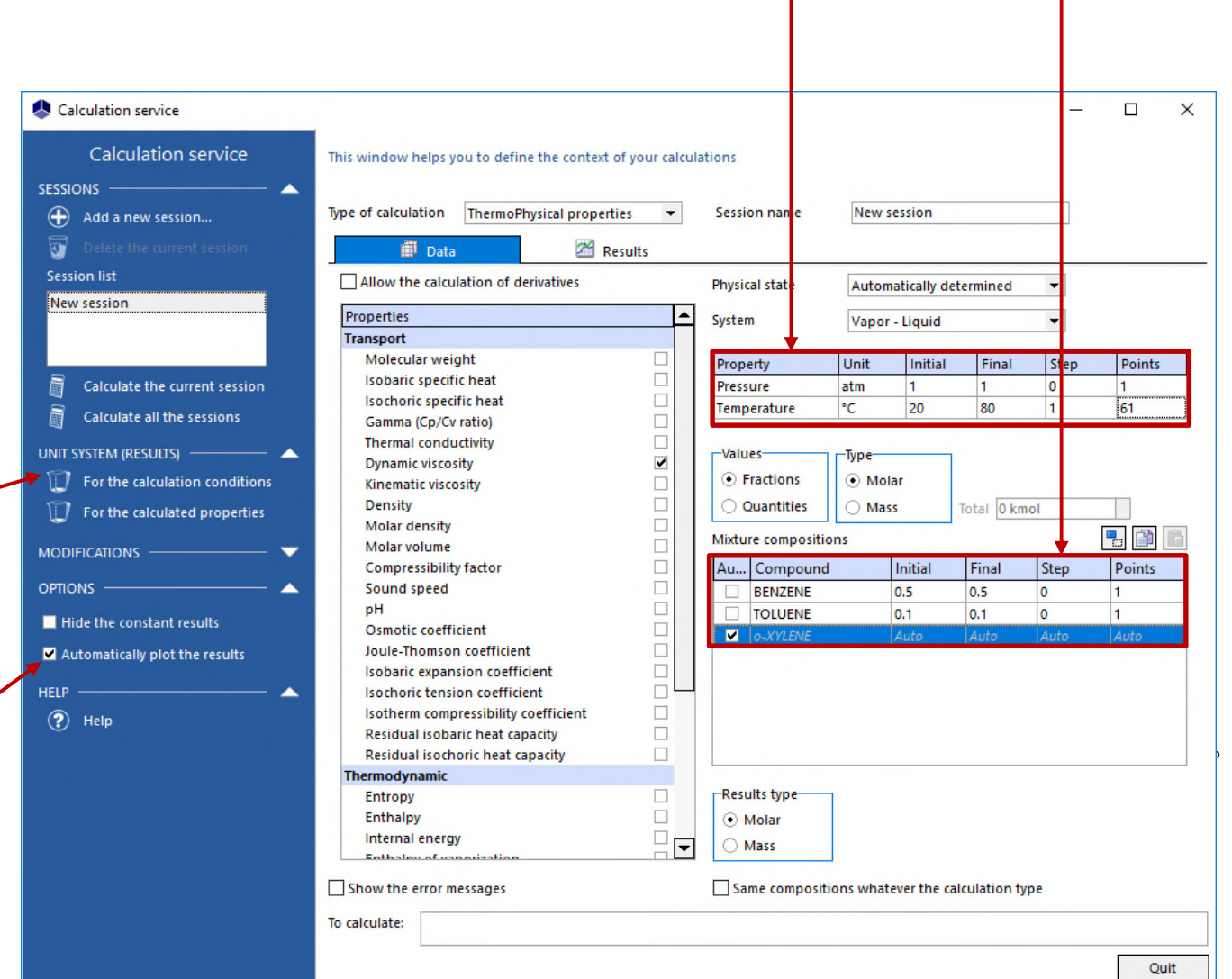

### **Click on "***Calculate the current session***".**

E

Click on « *Add a new session* » if you want to run multiple sessions in parallel.

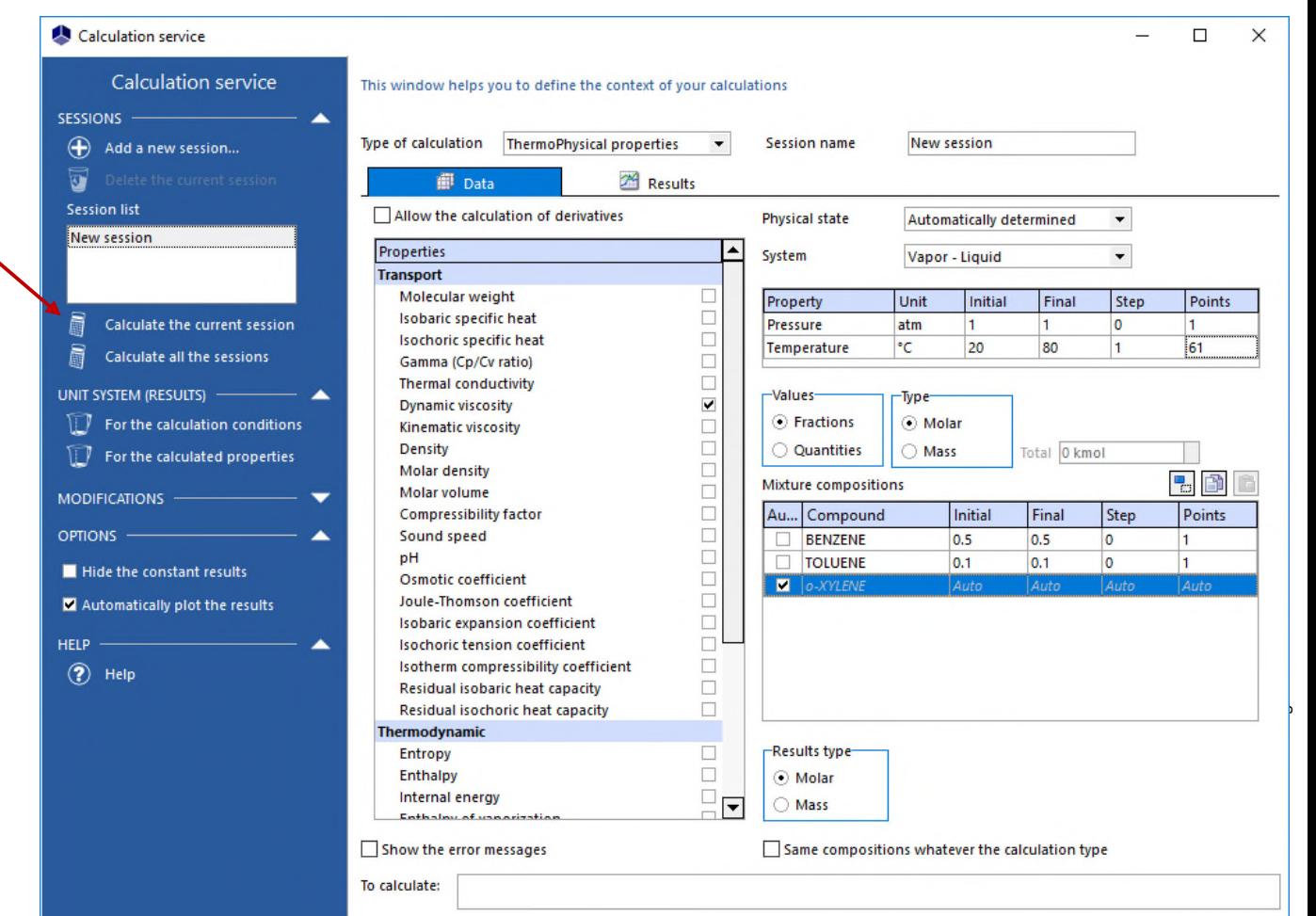

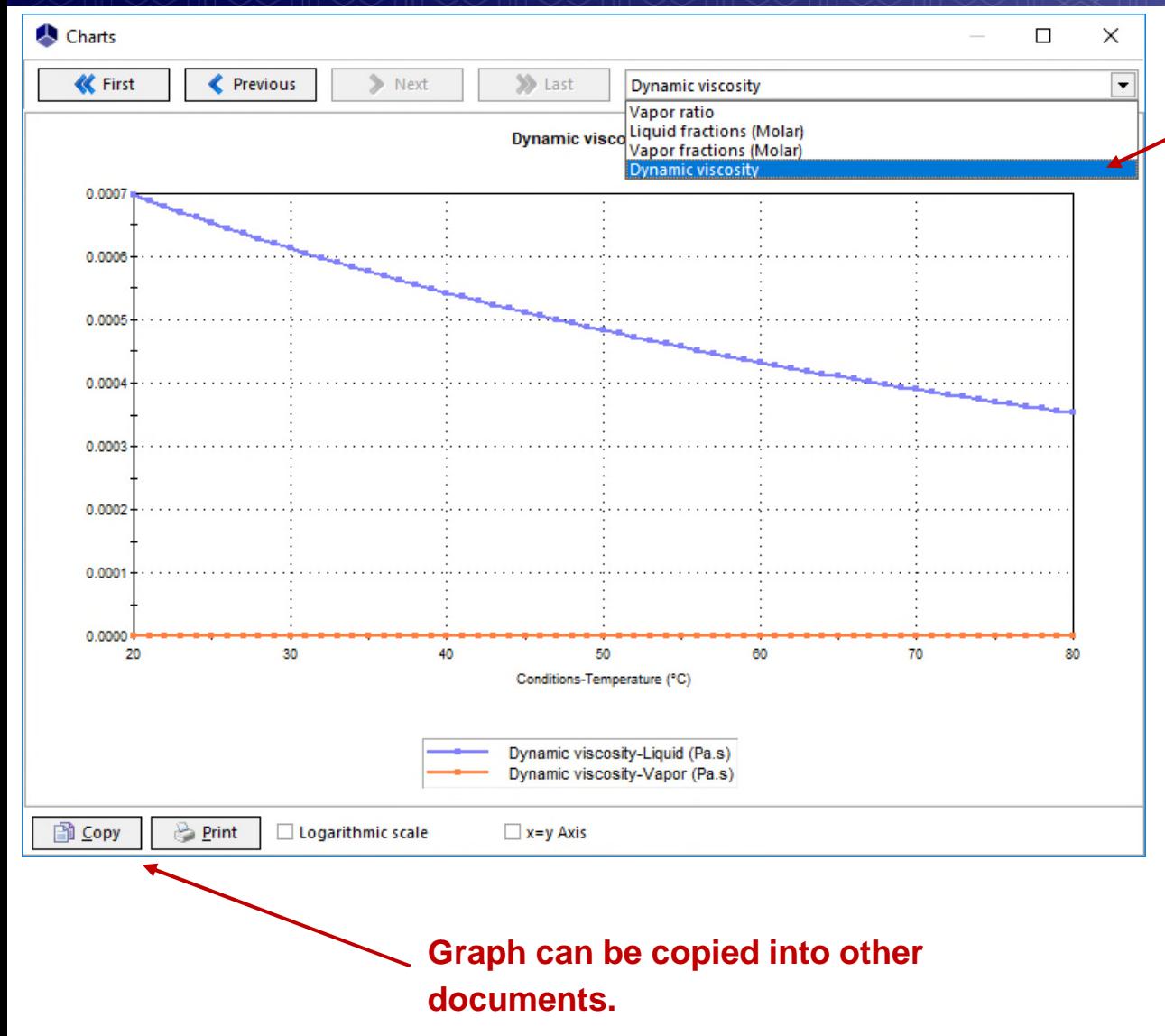

**If the option "***Automatically plot the results***" has been checked, this window appears. Several graphs are available, select "***Dynamic Viscosity***" from the drop-down list.** 

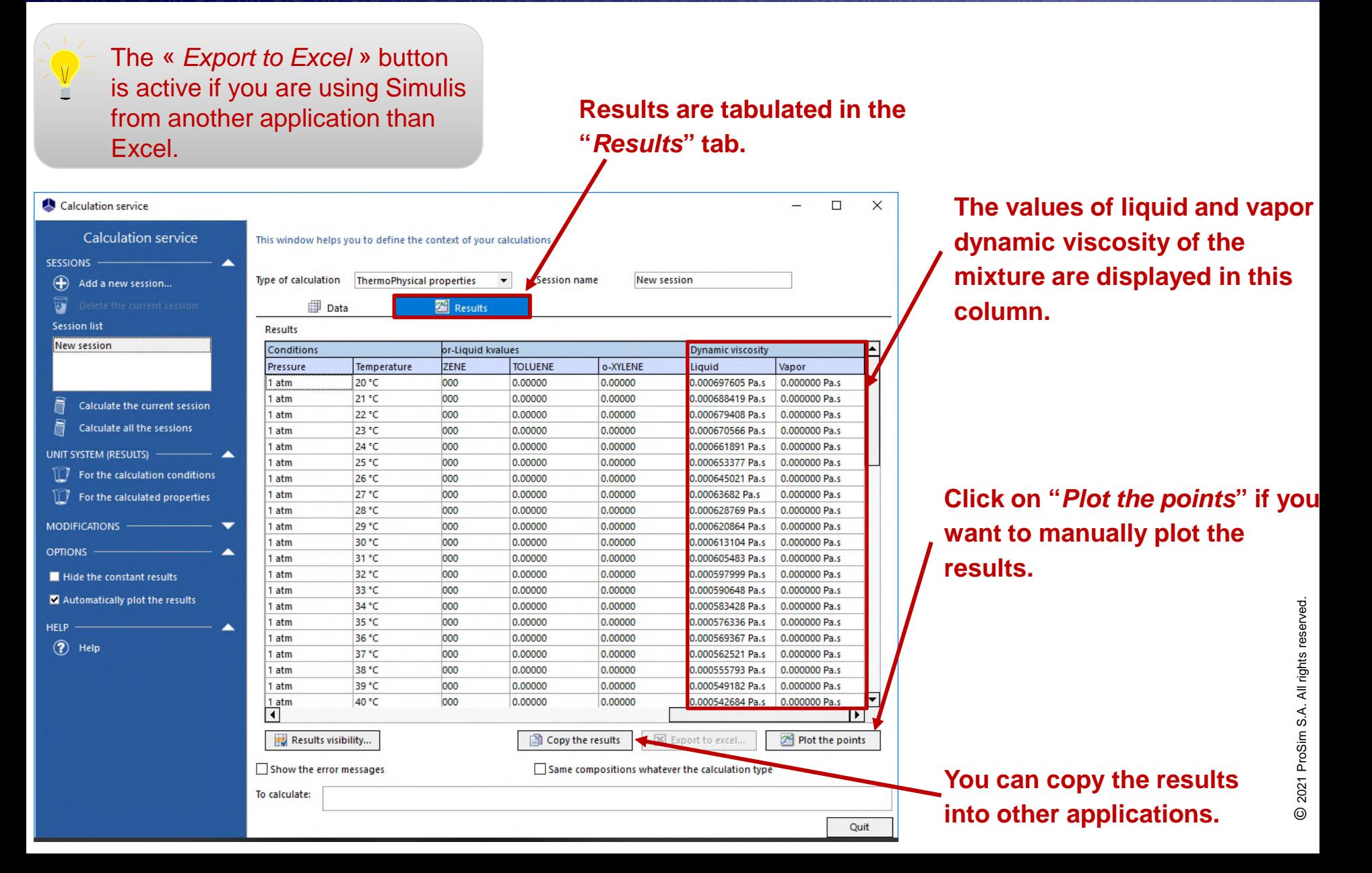

**If you want to plot the graph manually (after selecting "***Plot the points***"), follow the instructions from the Chart wizard:**

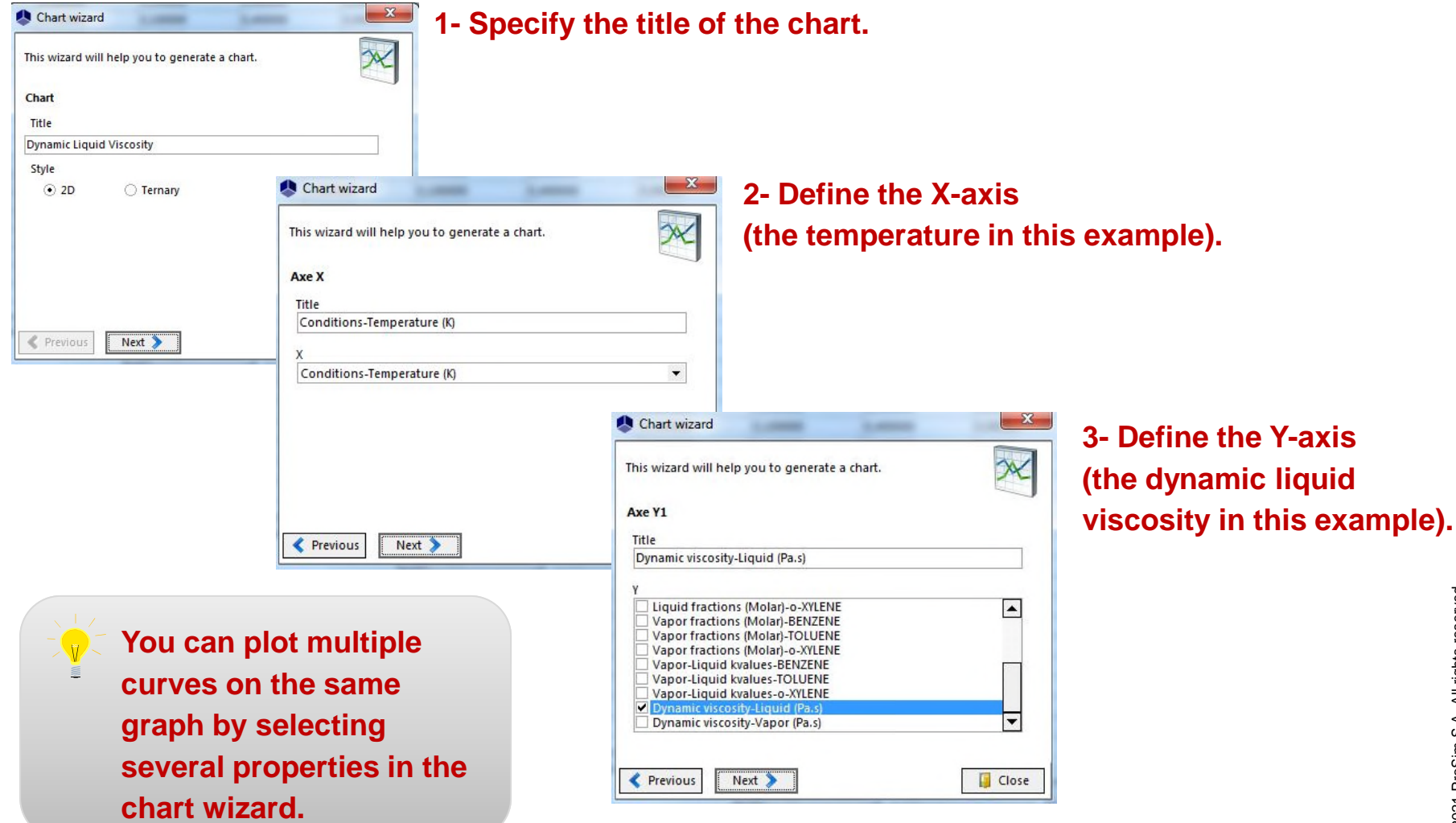

**In order to calculate fluid phase equilibria, go back to the** *Calculation service* **window.**

#### **1- Select "***Equilibria***" from the drop-down list.**

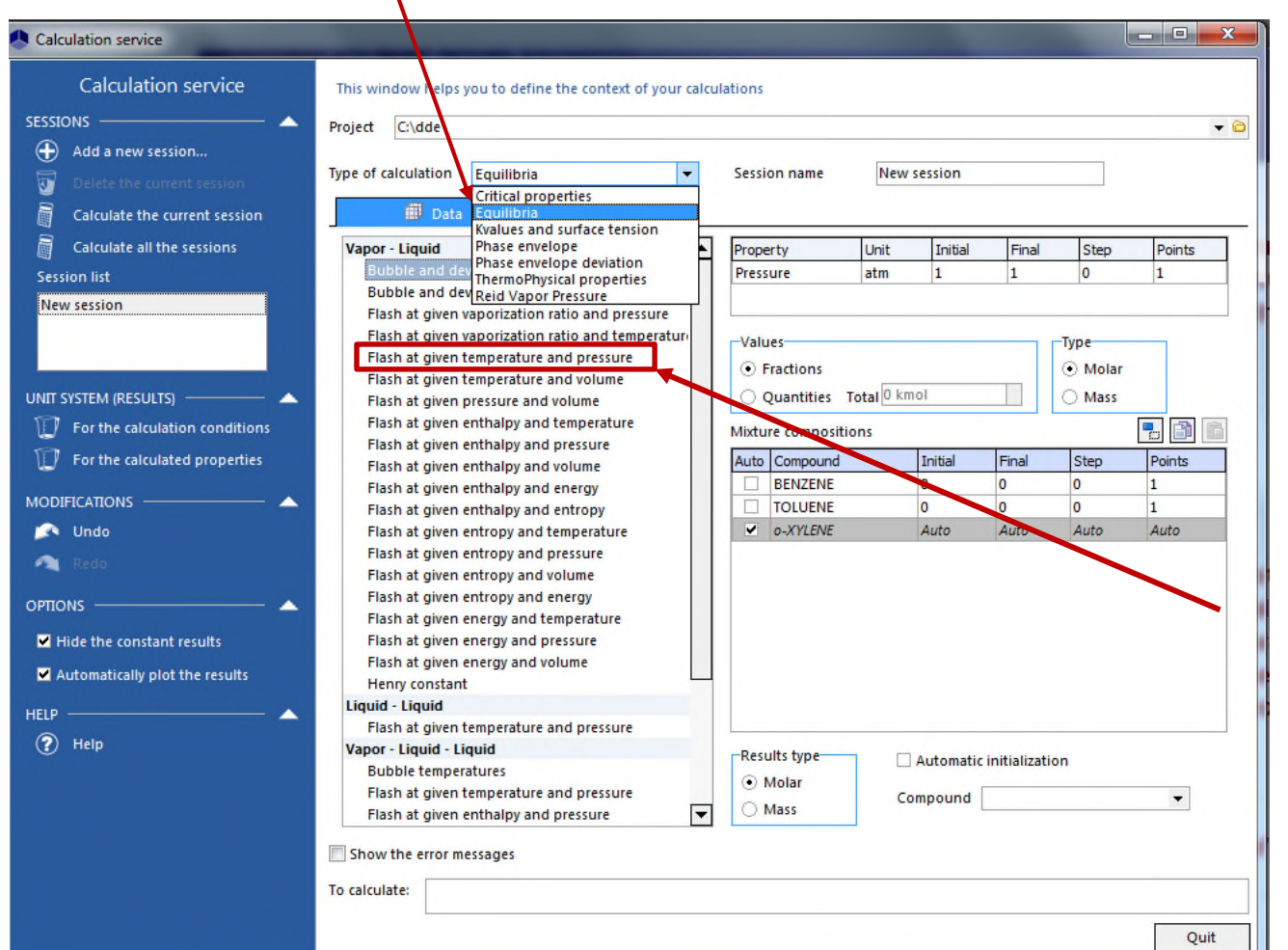

**2- Here are displayed the different types of flash that can be calculated. Select "***Flash at given temperature and pressure***".**

To calculate:

### **1- Specify the operating conditions:**

- Pressure: 1 atm.
- Temperature: from 115°C to 130°C with a step of 1°C.
- Mixture composition: 50% mol of benzene, 10% mol of toluene, "auto" for o-Xylene.

**2- Click on "***Calculate the current session***".**

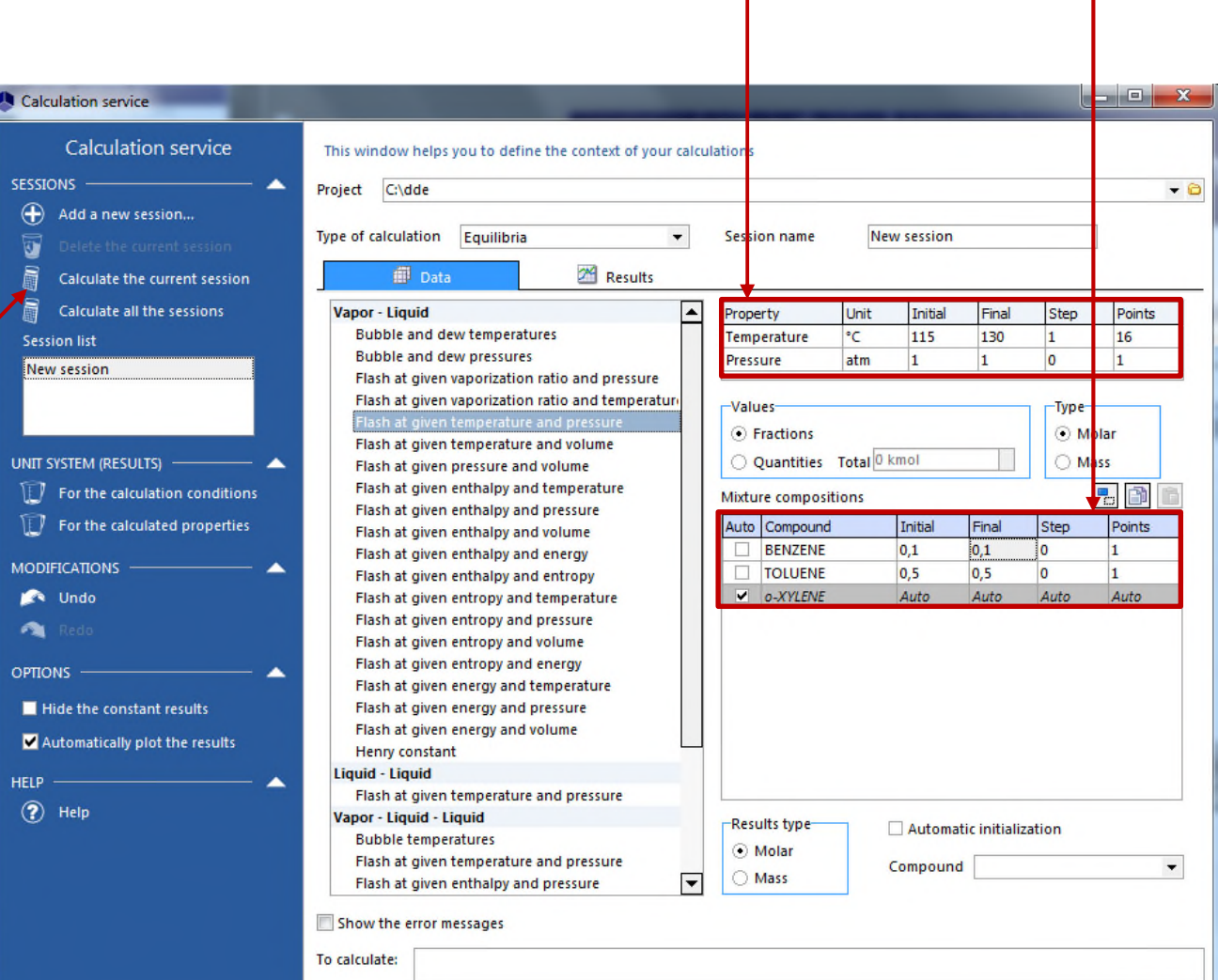

Quit

### **If the option "***Automatically plot the results***" has been checked, you can select from the dropdown list the graph you want to display.**

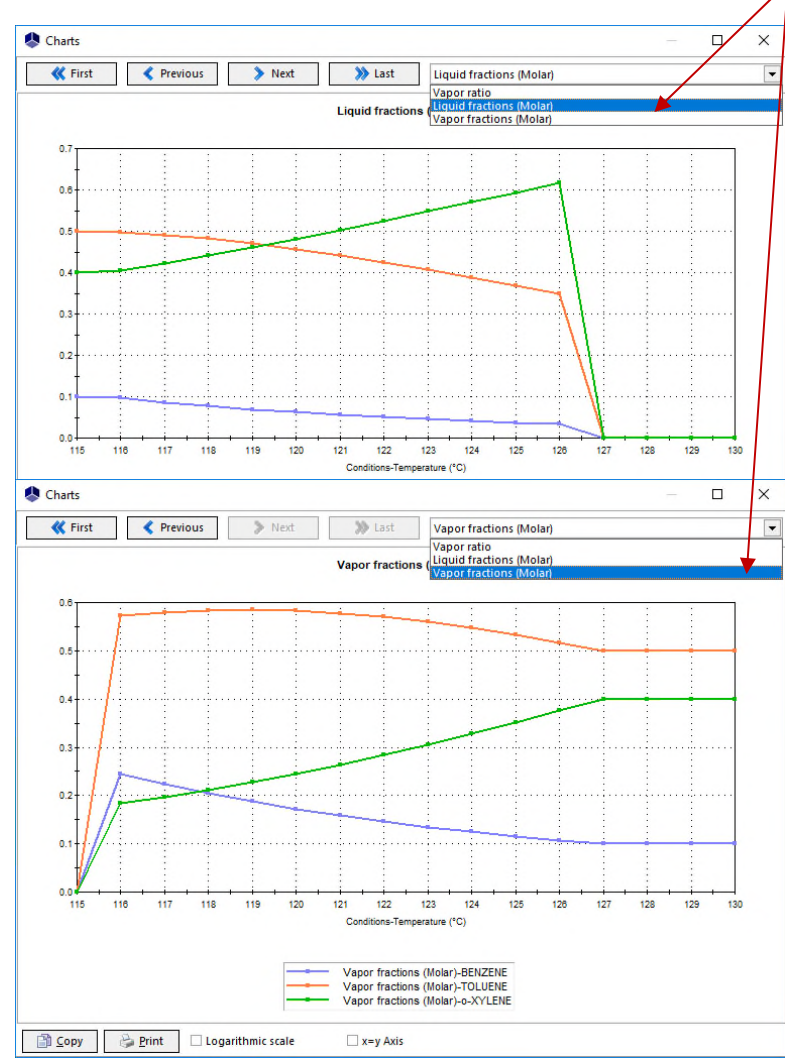

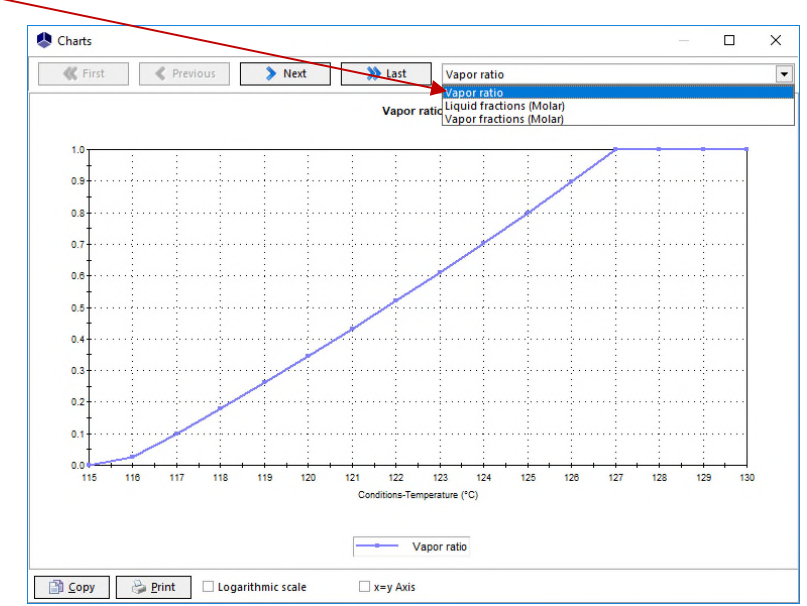

#### **Results are tabulated in the**

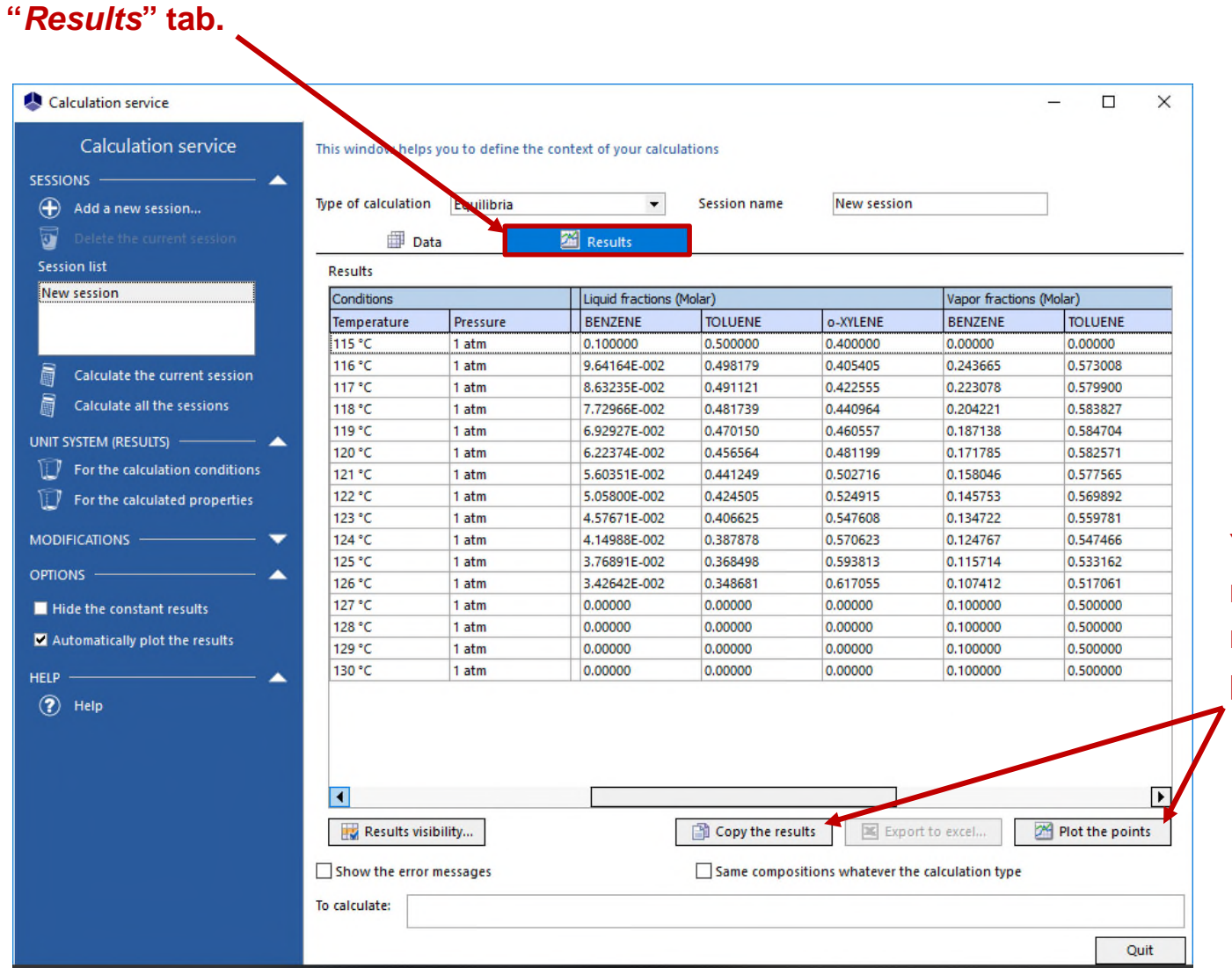

**You can copy the results and manually plot the points.**

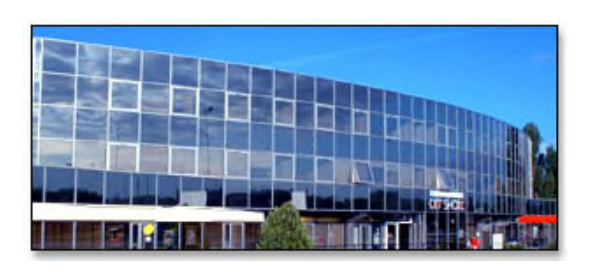

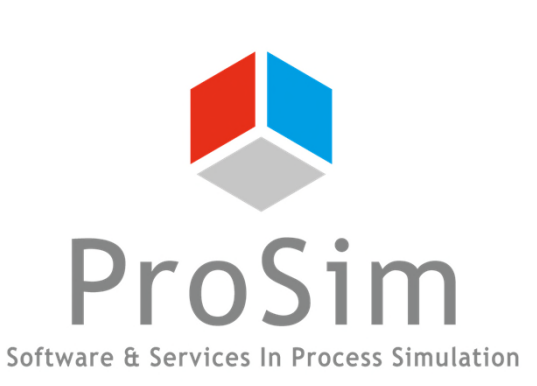

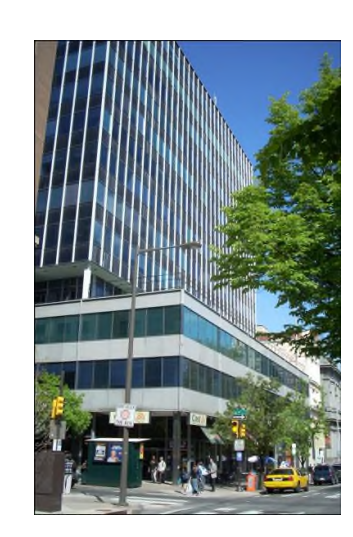

**ProSim SA** 51, rue Ampère Immeuble Stratège A F-31670 Labège France

 $\mathbf{R}$ : +33 (0) 5 62 88 24 30

# **www.prosim.net**  $\bullet$ : +1 215 600 3759

info@prosim.net

**ProSim, Inc.** 325 Chestnut Street, Suite 800 Philadelphia, PA 19106 U.S.A.